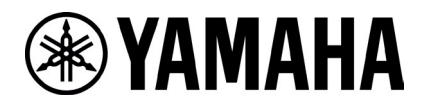

# **RM-W ファームウェアアップデート手順**

#### **■概要**

ファームウェアアップデートを行うマイクロフォンとアクセスポイントをペアリングしてから、アクセスポイントのファームウェアに包含され ているマイクロフォンのファームウェアを無線経由でマイクロフォンにアップデートします。

- [1] 『RM Device Finder』を使って、アクセスポイントの Web-GUI にログインします
- [2] アクセスポイントとマイクロフォンのペアリングを行います
- [3] Web-GUI からマイクロフォンのファームウェアアップデートを行います
- [4] アクセスポイントとマイクロフォンのペアリングを解除します

#### **■必要な機材**

- ・ 有線 Ethernet ポート付き Windows PC 1 台
- ・ PoE スイッチ 1 台
- · LAN ケーブル (CAT5e 以上)複数本
- ・ PC アプリケーション『RM Device Finder』
- ・ RM-WAP-8 1 台(アップデート済み)

#### **【アクセスポイントの Web-GUI にログインする手順】**

#### **1. RM Device Finder を起動し、アクセスポイントを検索する**

リストアップされたアクセスポイントの中からマイクロフォンとペアリングするアクセスポイントの Web-GUI アイコンをダブルクリッ クすると、Web-GUI のログイン画面が表示されます。その際にはアクセスポイントのバージョンが 1.8.2 になっていることを 確認してください。

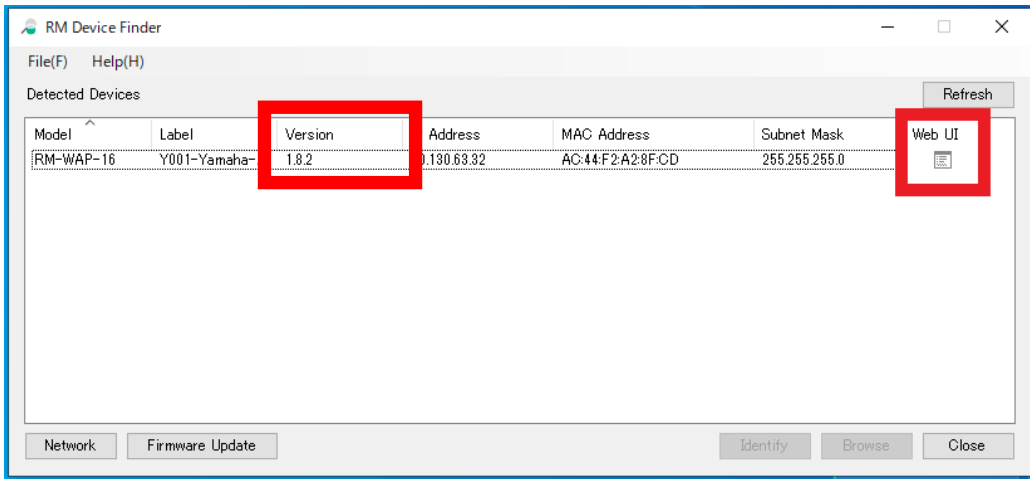

#### **2. Web-GUI のログインパスワードの設定を行う**

初回のログイン時にはパスワード設定が必要になります。

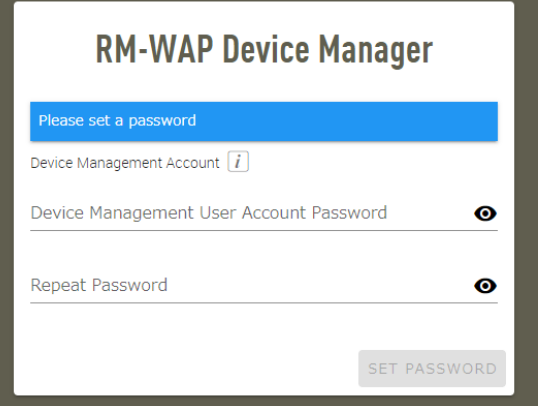

#### **3. Web-GUI にログインする**

パスワード設定後、設定したパスワードを使ってログインします。

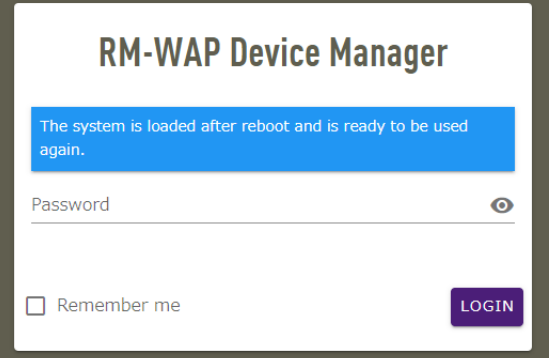

#### **1. SETTINGS>MICROPHONE ページで「PAIR NEW」ボタンをクリックする**

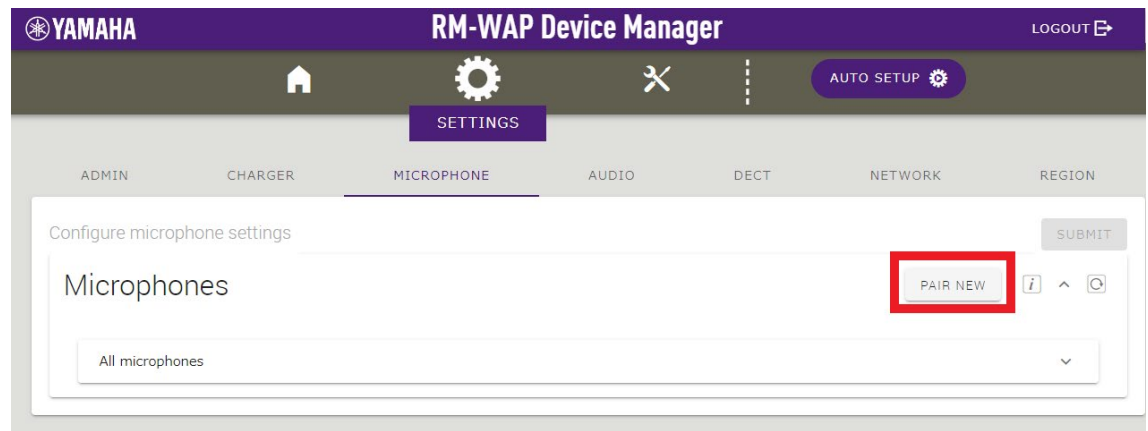

アクセスポイントは、マイクロフォンからのペアリング待ち状態になります。この時アクセスポイント本体のステータスインジケータ

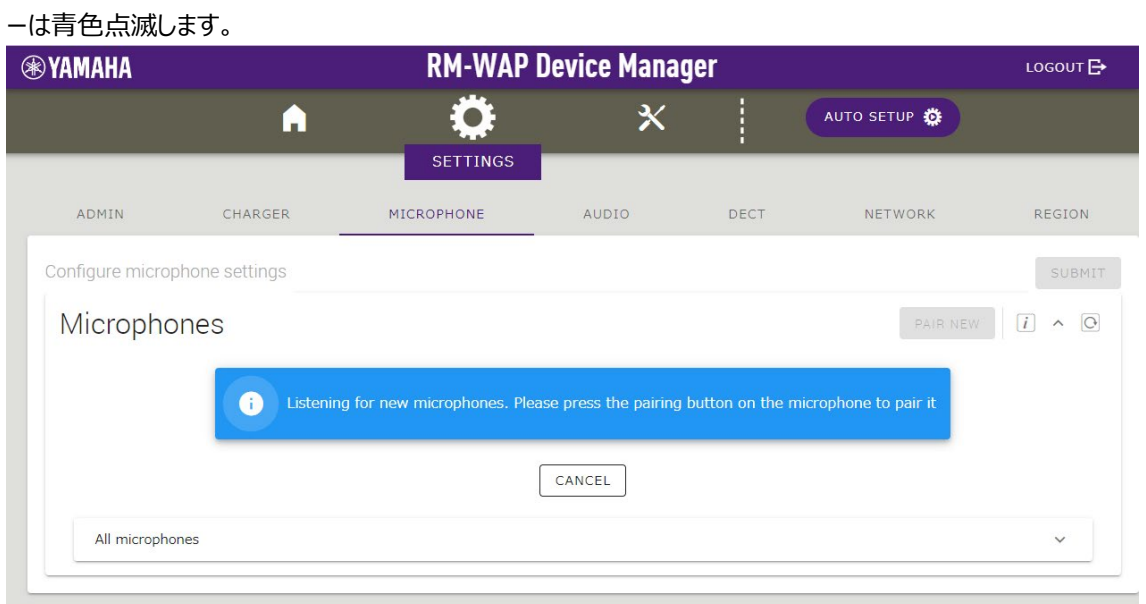

#### **2. マイクロフォンを起動した後に「PAIR」ボタンを 2 秒以上長押しする**

 Mic インジケーターが高速で青色に点滅して、ペアリングを開始します。ペアリングが完了すると同じく青色で 2 回ゆっくり点 滅して、元の状態に戻ります。

【底面】

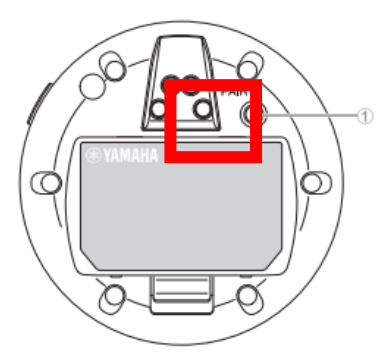

#### ① PAIR ボタン

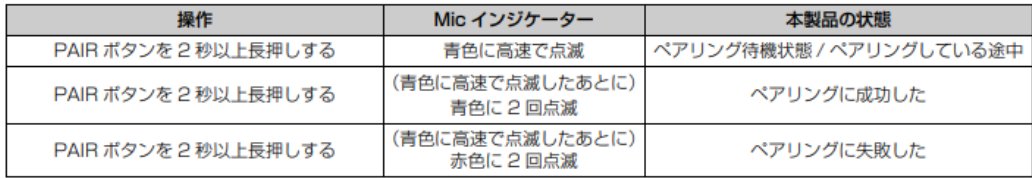

#### **3. ペアリングが完了するとマイクロフォンがリストアップされる**

はアップデート済みの状態、 はアップデートが必要であることを示します。

ペアリングが失敗した場合または、ペアリング待ち状態が解除された (120 秒の間にペアリングが完了しなかった) 場合は、 手順 1 からやり直してください。

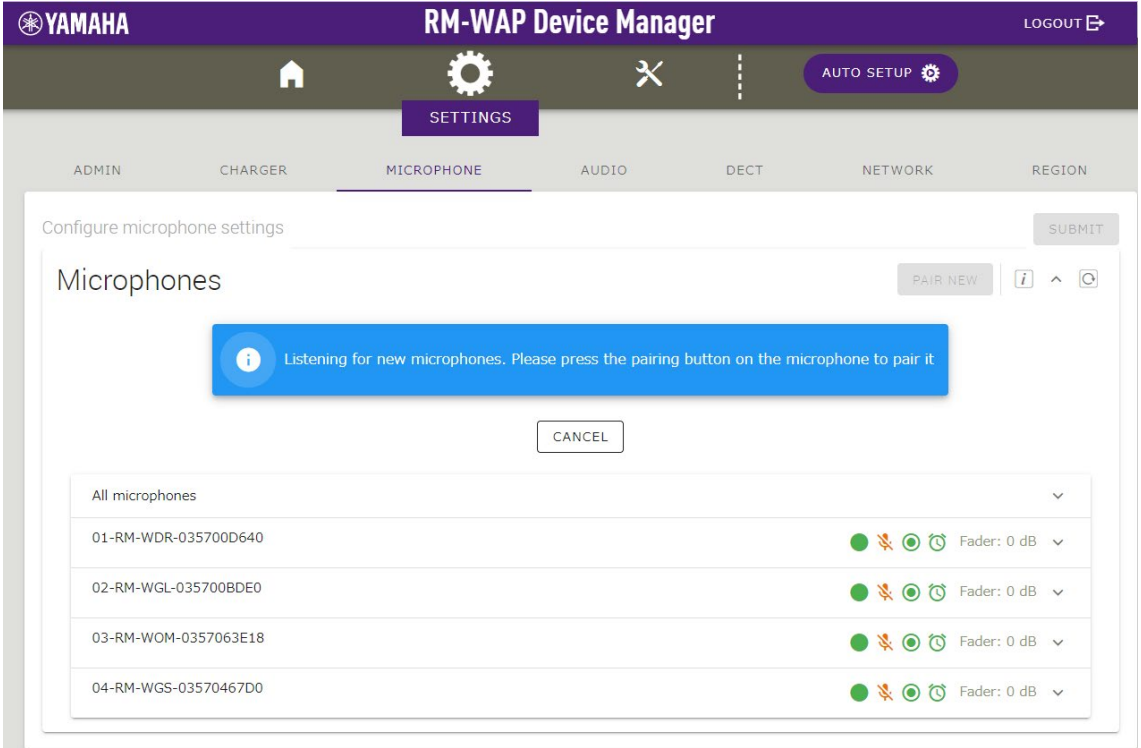

# **4. SETTINGS>MICROPHONE ページで「CANCEL」ボタンをクリックする**

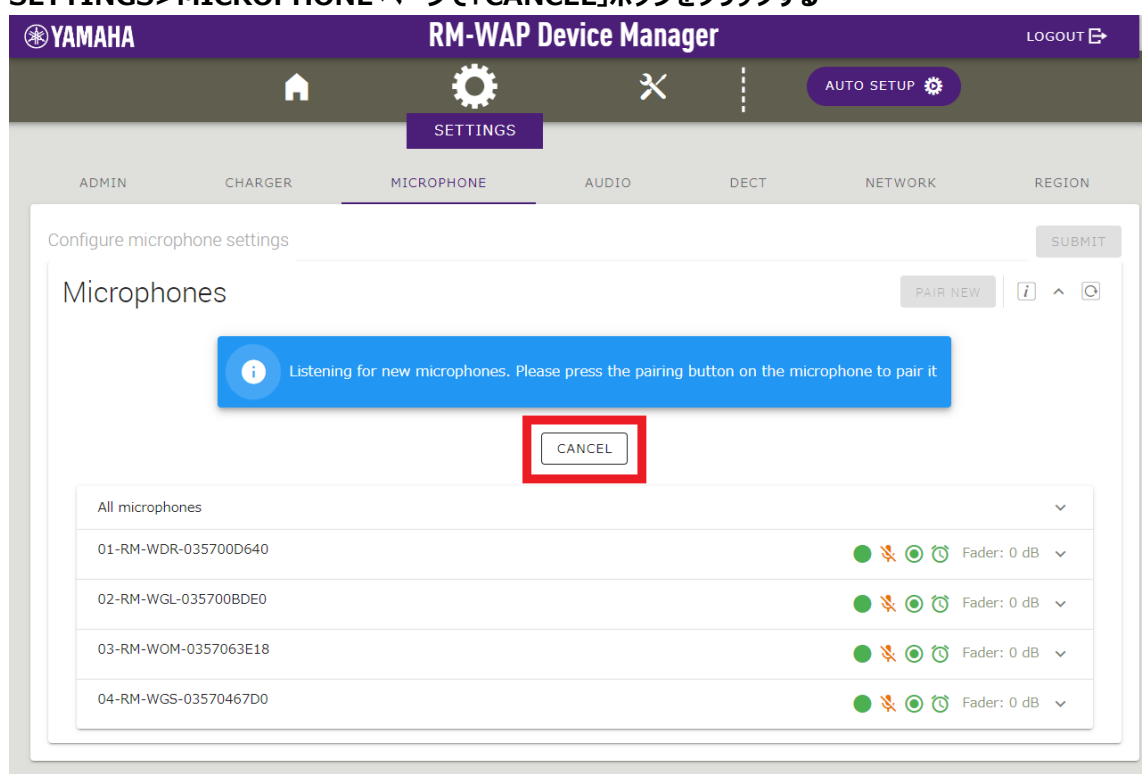

# これで、ペアリングは完了です。

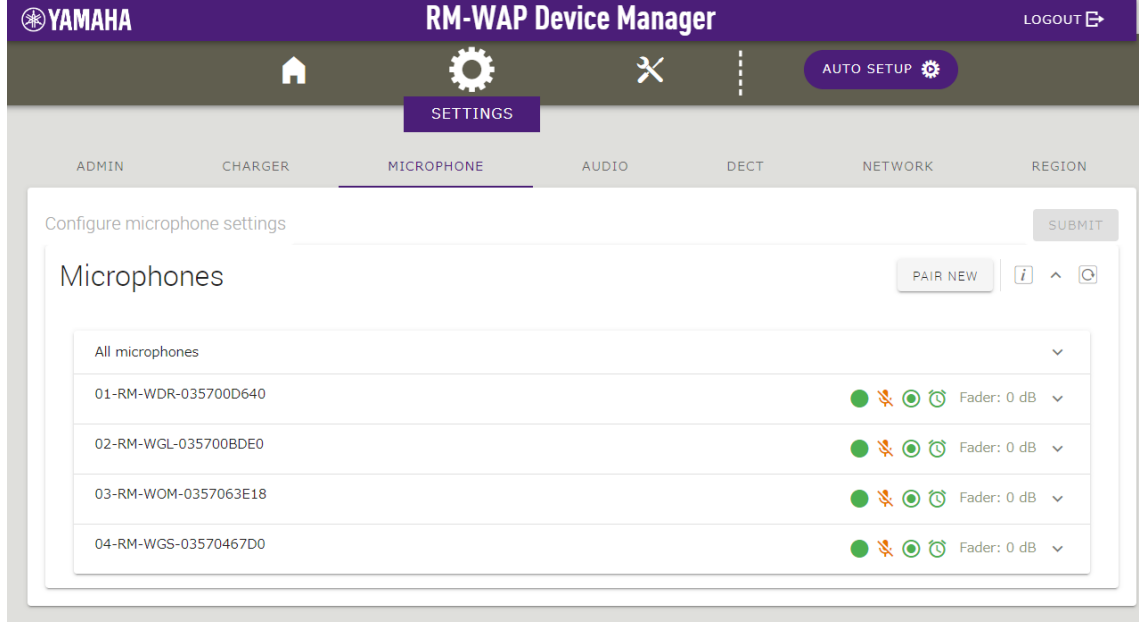

#### **【ファームウェアアップデート手順】**

#### **1. TOOLS>UPDATE ページで「TURN ON FWU MODE」ボタンをクリックする**

このボタンを押すとファームウェアアップデート専用モードになり、アクセスポイントとマイクのオーディオ通信を停止します。ファ ムウェアアップデートが完了したら「TURN OFF FWU MODE」ボタンを押して、専用モードを解除します。

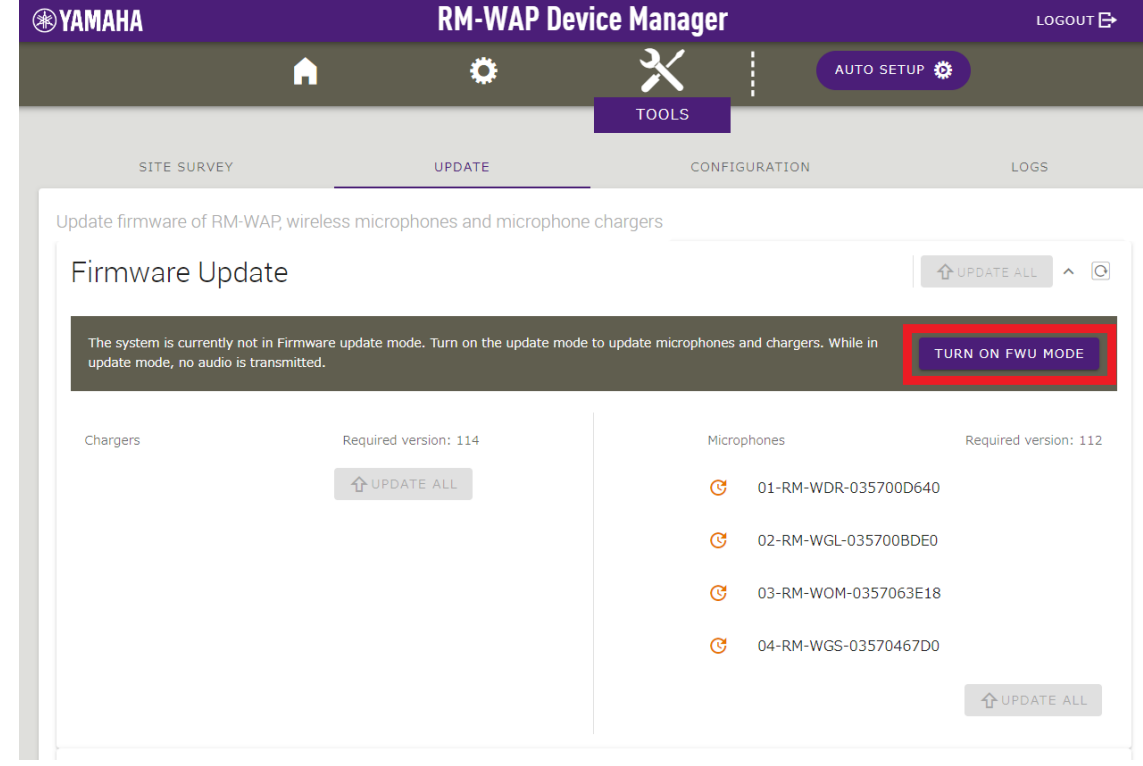

#### **2. 「UPDATE ALL」ボタンをクリックする**

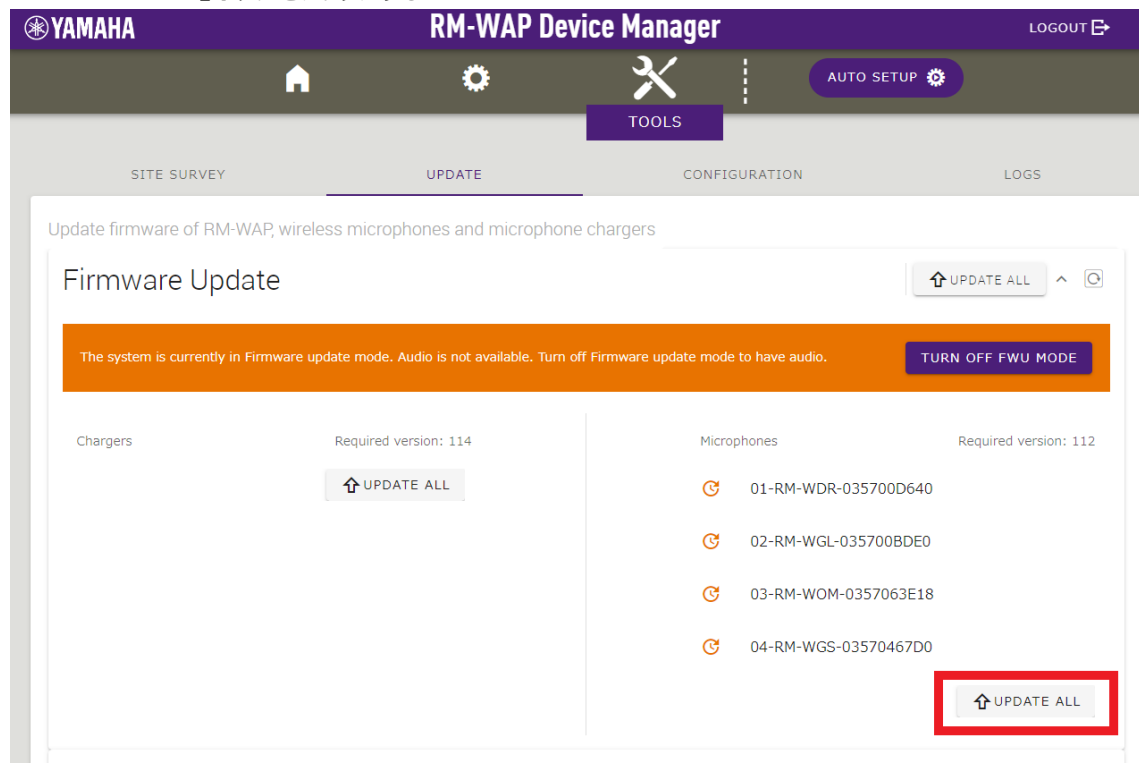

### マイクロフォンのアップデートが開始されます。アップデートが必要なマイクロフォンのみアップデートが実行されます。アップデー トは1台毎に行われ、1台につき約 3 分かかります。

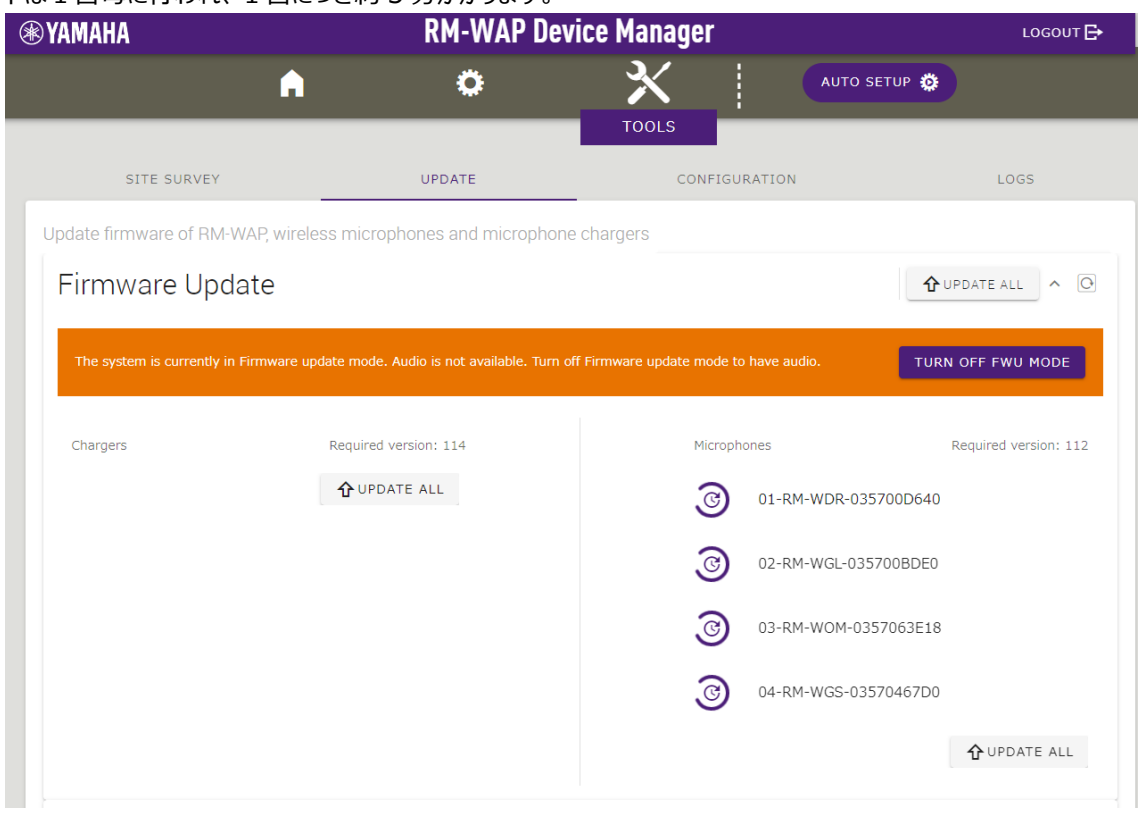

#### アップデートが完了するとステータスが変わります。

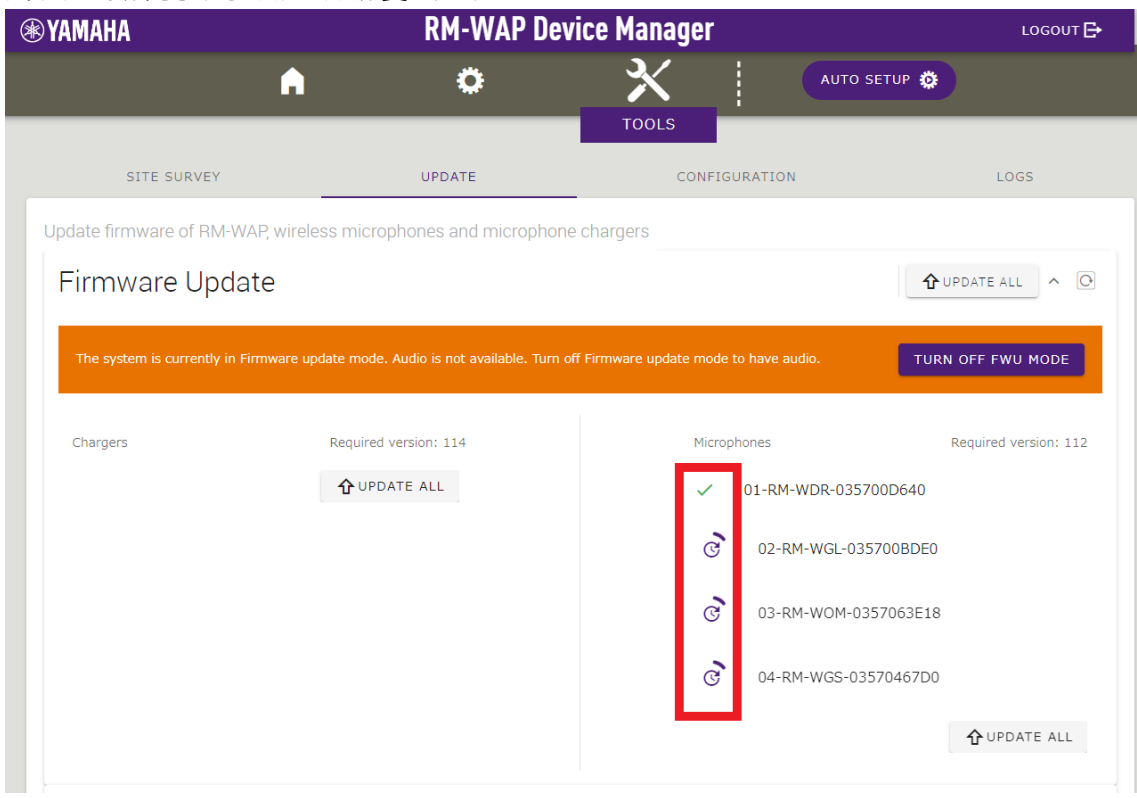

#### **RM-WOM RM-WDR**

[天面 / 側面]

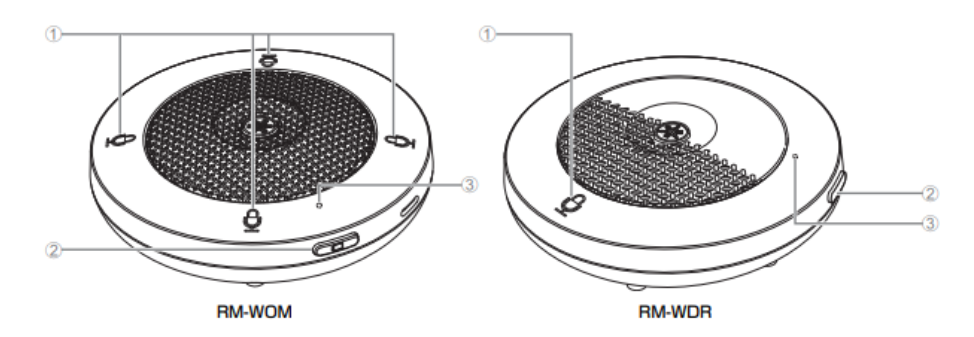

#### ①  $\theta$  Mic ポタン / インジケーター

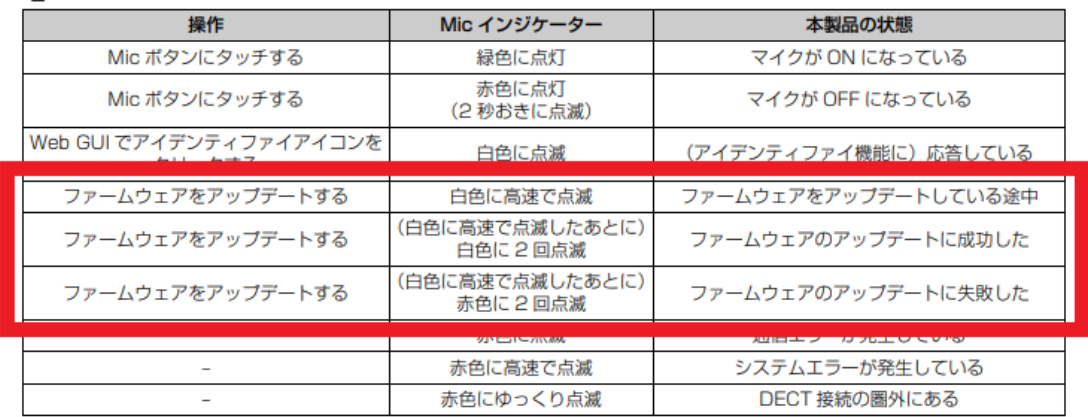

#### **3. ファームウェアがアップデートされたことを確認できたら、「TURN OFF FWU MODE」ボタンをクリックする**

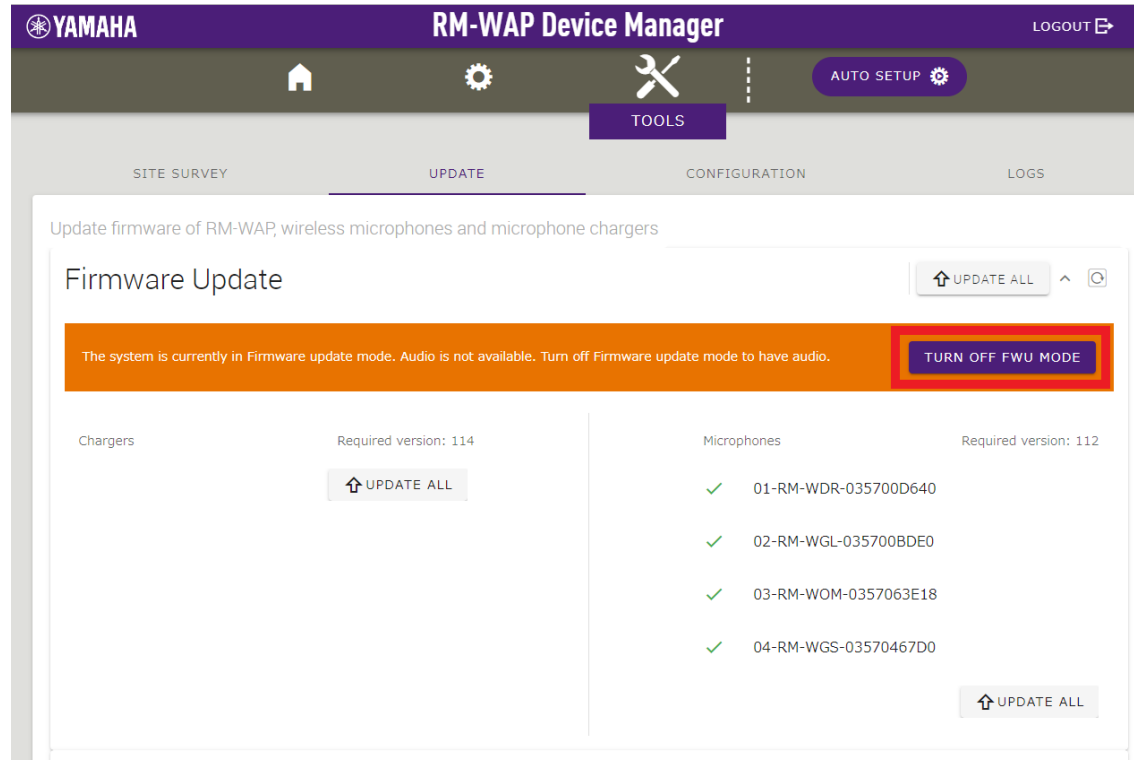

# これで、ファームウェアアップデートは完了です。

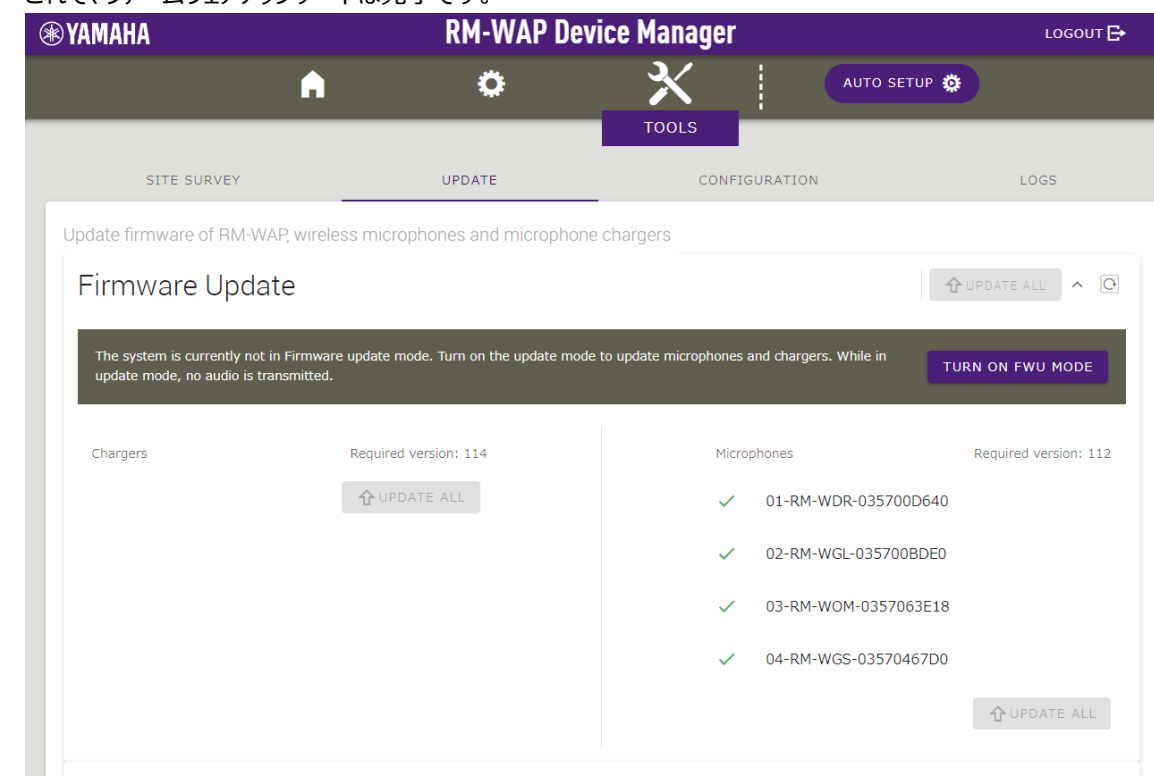

# **1. SETTINGS>MICROPHONE ページで、All microphone 設定の「 」アイコンをクリックする**

次のマイクファームウェアアップデートのために、ペアリング済みのマイクのペアリングを全て解除します。

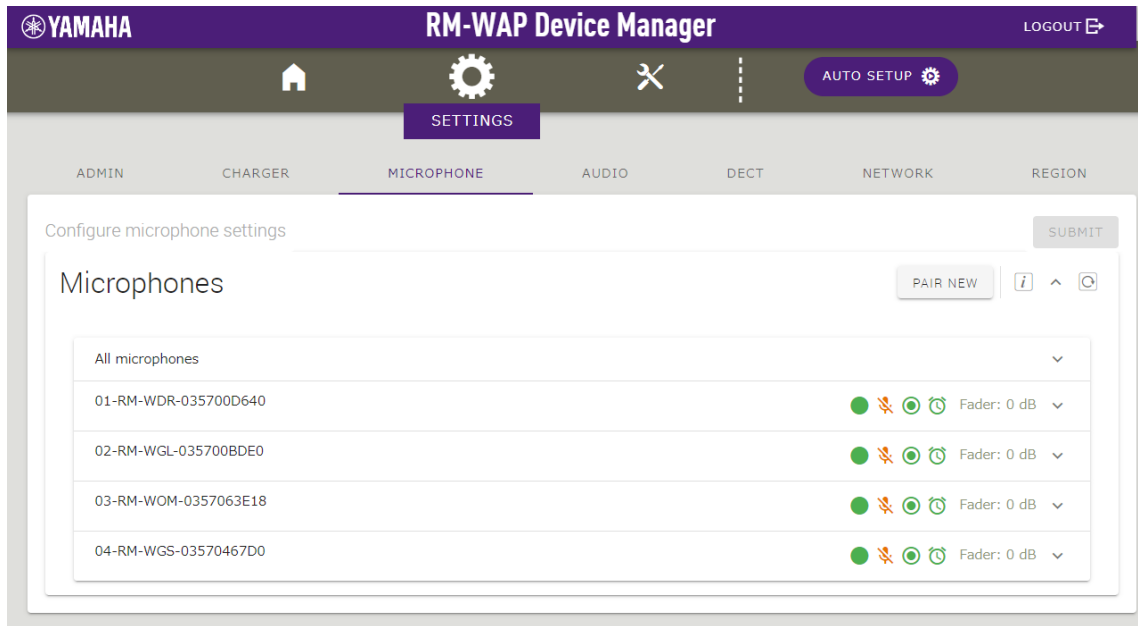

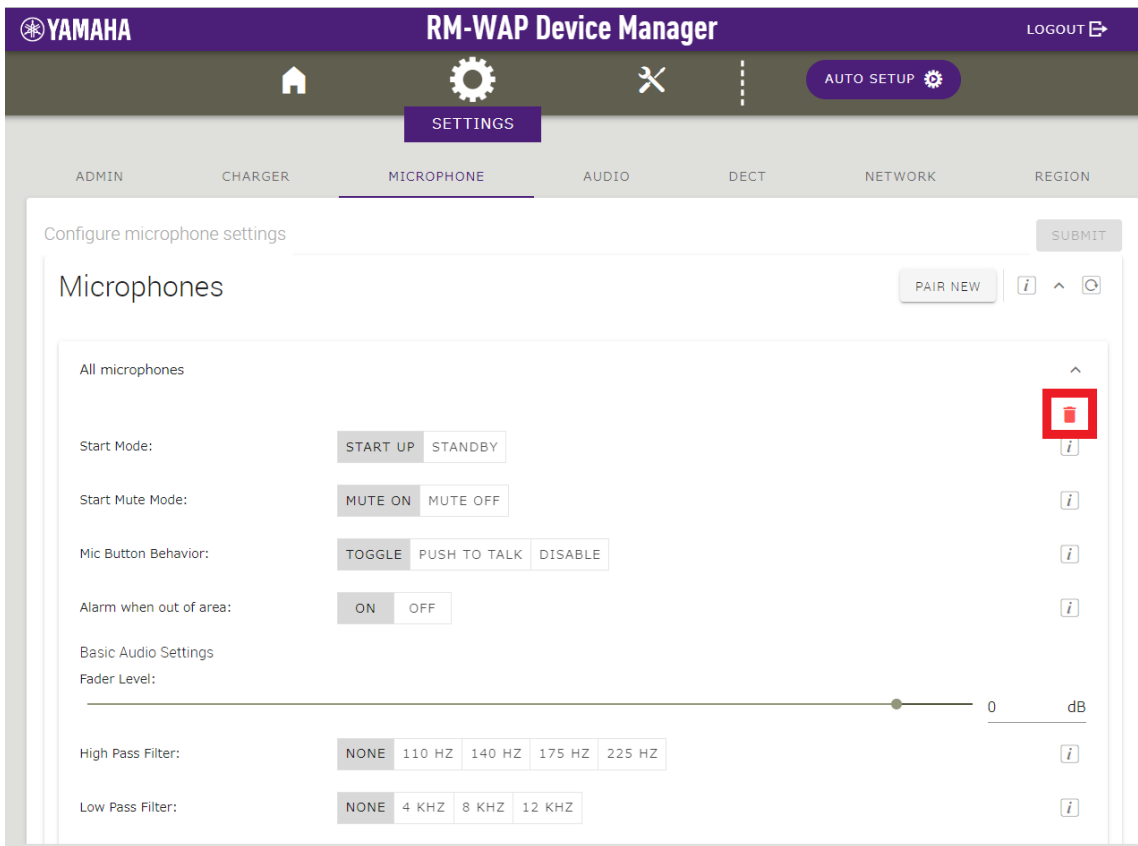

## リストから全てのマイクロフォン名が削除されれば、Unpairing は完了です。

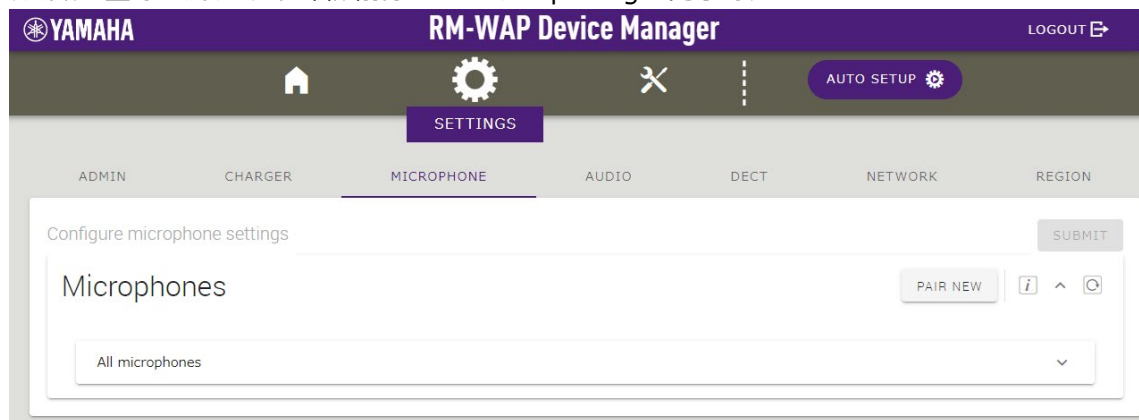